## **¿Cómo enviar una monografía?**

Paso a paso

Pulse "Entrar" en el menú superior de la pantalla e inicie sesión con su usuario y contraseña. Si aún no se ha registrado en el sitio, seleccione la opción "¿No es usuario/a? Regístrese en el sitio" y complete el formulario. (Tutorial "<u>Registrarse en [el sitio OMP](https://biteca.freshdesk.com/support/solutions/articles/11000050151-registrarse-en-el-sitio-omp-3-x)</u>" disponible).

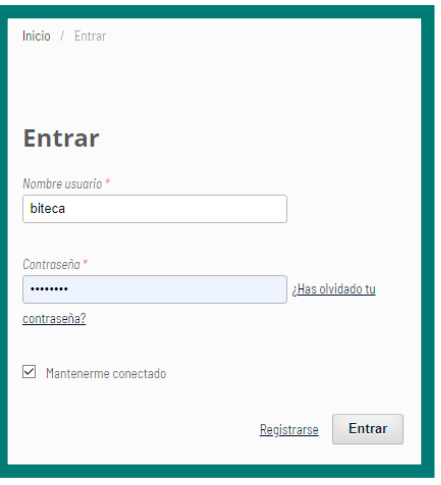

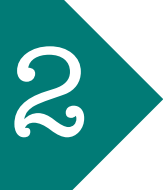

Una vez identificado en el sistema con el rol de autor, pulse **'Nuevo envío'** y siga las instrucciones que ofrece el sistema.

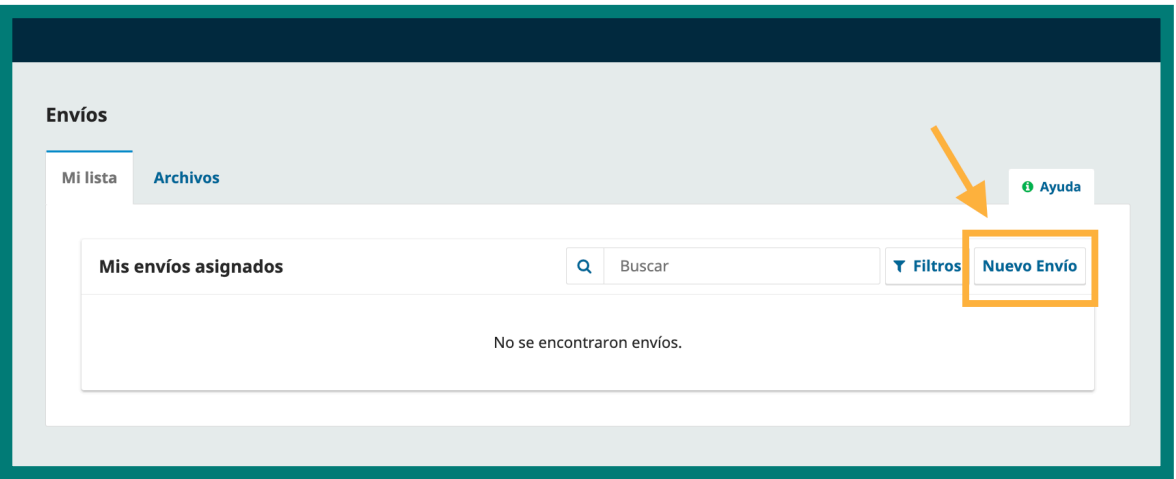

Posteriormente entrará a una serie de pasos a seguir para enviar el libro. En el primer paso **"1. Preparar"** seleccione el tipo de obra a cargar si es una **Monografía** o una **Obra Colectiva**. Posteriormente verifique cada uno de los "Requisitos de envío" si se cumplen.

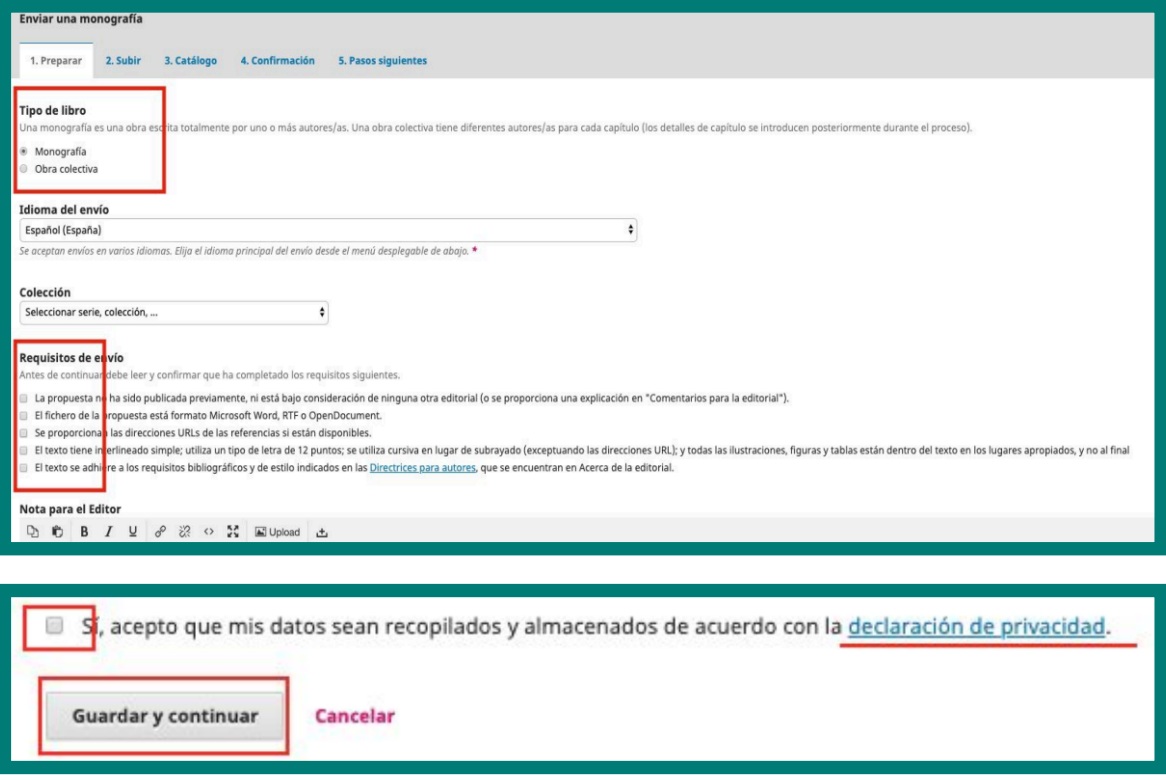

3

En el siguiente paso "2. Subir" y en el botón "Añadir archivo" aparecerá una ventana emergente para subir el archivo del libro a enviar y de sus capítulos s es el caso. ventana emergente para subir el archivo del libro a enviar y de sus capítulos si es el caso.

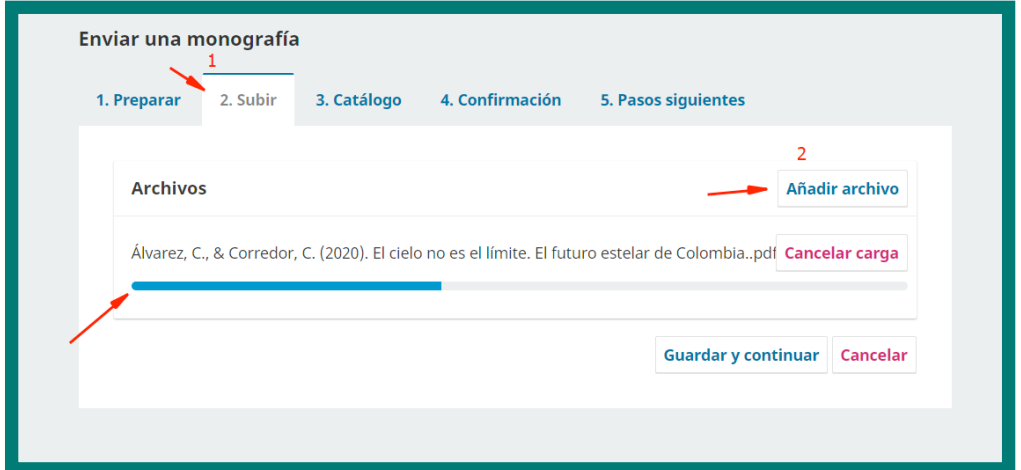

6

Una vez subidos estos archivos, seleccione el tipo de archivo: si se trata de<br>un manuscrito de libro o manuscrito de capítulo. Posteriormente, proceda<br>la opción de "Guardar y continuar". un manuscrito de libro o manuscrito de capítulo. Posteriormente, proceda con la opción de "**Guardar y continuar**".

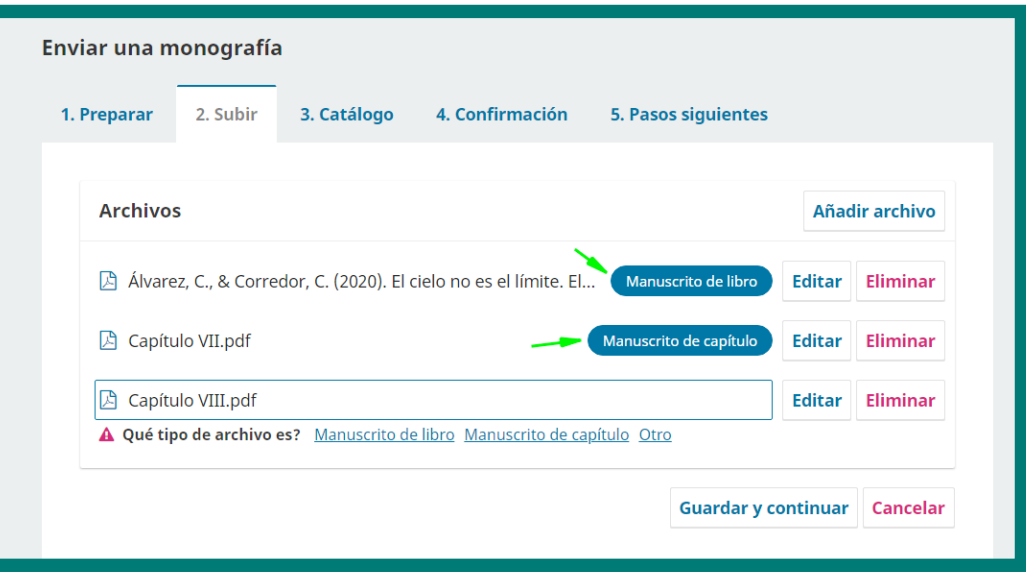

En el siguiente paso "**3. Catálogo"** registre los metadatos del libro y en el apartado "**Añadir colaborador/a"** ingrese la información correspondiente a los autores.

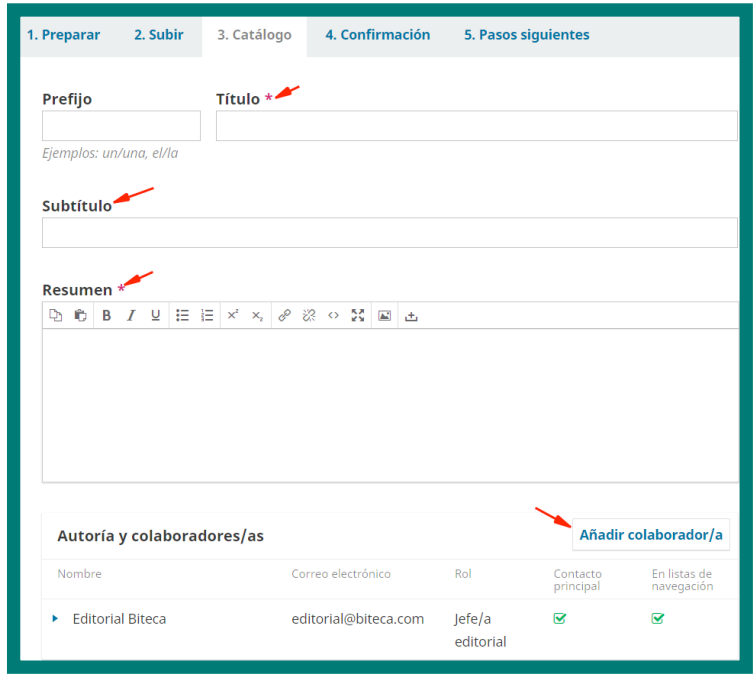

En los siguientes campos agregue los capítulos -en caso que los autores sean diferentes- y las citas bibliográficas. El paso 4 y 5 confirme y termine el proceso de envío.

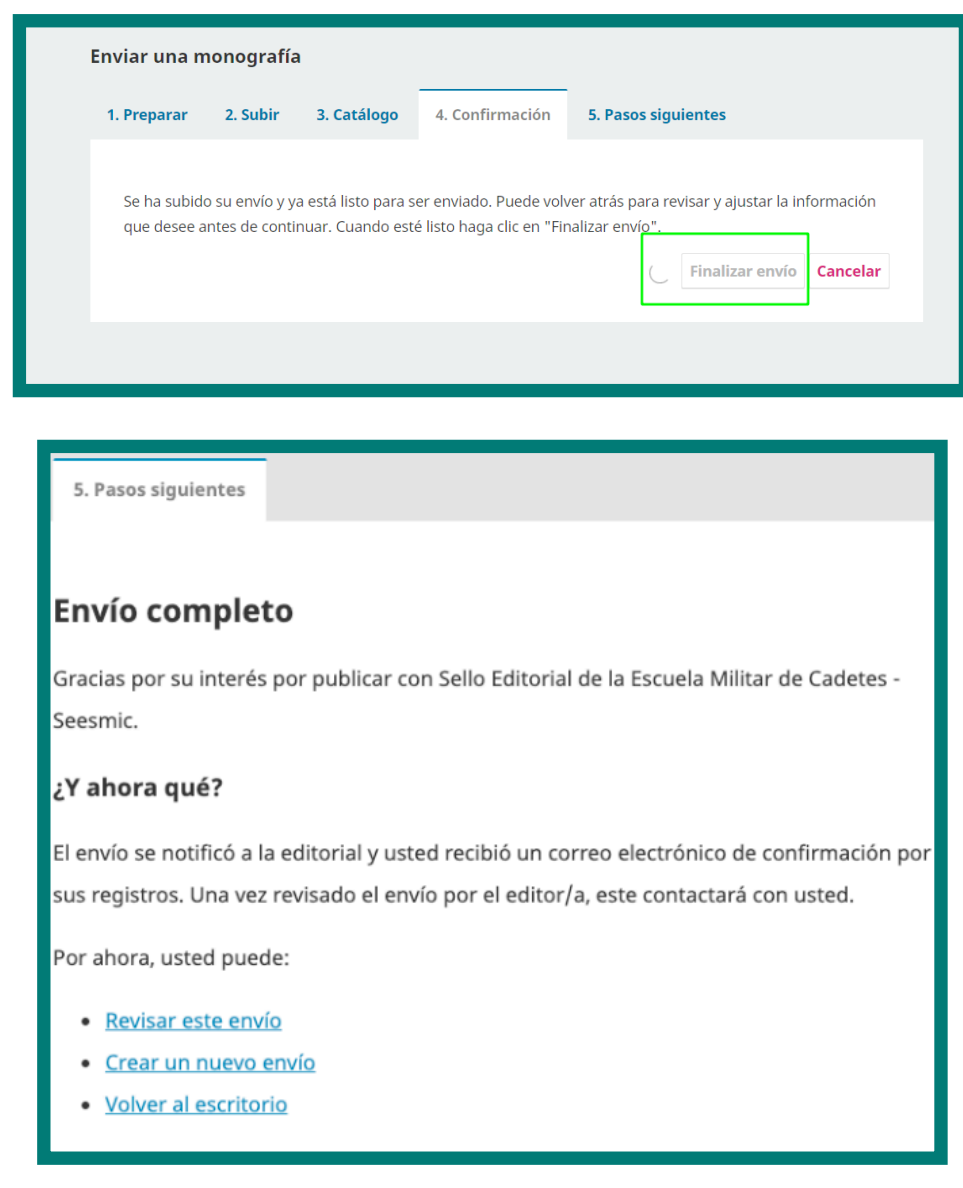

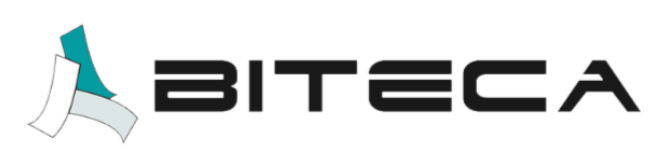